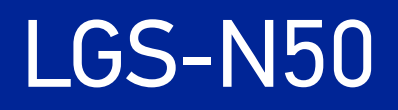

# USER MANUAL

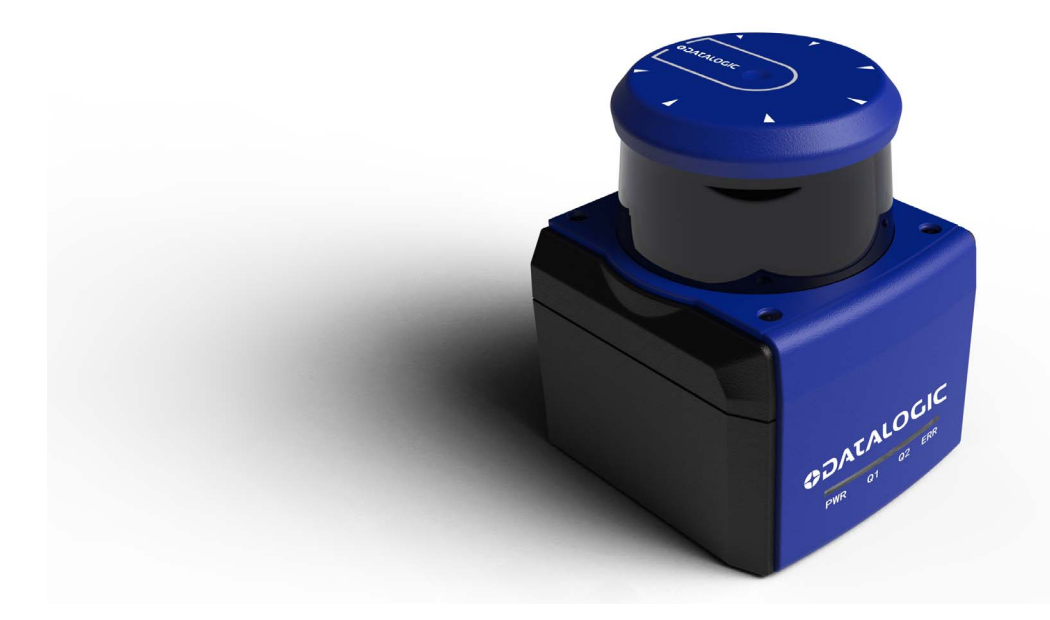

LiDAR Guidance Scanner

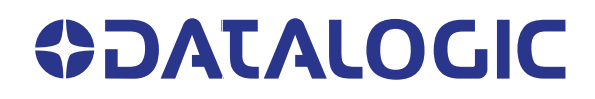

#### **Datalogic S.r.l.**

Via S. Vitalino, 13 40012 Calderara di Reno (BO) Italy Tel. +39 051 3147011 Fax +39 051 3147205

#### <span id="page-1-0"></span>**© 2021 Datalogic S.p.A. and /or its affiliates**

All rights reserved. Without limiting the rights under copyright, no part of this documentation may be reproduced, stored in or introduced into a retrieval system, or transmitted in any form or by any means, or for any purpose, without the express written permission of Datalogic S.p.A. and/or its affiliates.

Owners of Datalogic products are hereby granted a non-exclusive, revocable license to reproduce and transmit this documentation for the purchaser's own internal business purposes. Purchaser shall not remove or alter any proprietary notices, including copyright notices, contained in this documentation and shall ensure that all notices appear on any reproductions of the documentation.

Electronic versions of this document may be downloaded from the Datalogic website (www.datalogic.com). If you visit our website and would like to make comments or suggestions about this or other Datalogic publications, please let us know via the "Contact" page.

#### **Disclaimer**

Datalogic has taken reasonable measures to provide information in this manual that is complete and accurate, however, Datalogic shall not be liable for technical or editorial errors or omissions contained herein, nor for incidental or consequential damages resulting from the use of this material. Datalogic reserves the right to change any specification at any time without prior notice.

#### **Trademarks**

Datalogic and the Datalogic logo are registered trademarks of Datalogic S.p.A. in many countries, including the U.S.A. and the E.U.

LGS-N50 is a trademark of Datalogic S.p.A. and/or its affiliates. All other trademarks and brands are property of their respective owners.

#### **Patents**

See [www.patents.datalogic.com](http://www.patents.datalogic.com) for patent list.

# **CONTENTS**

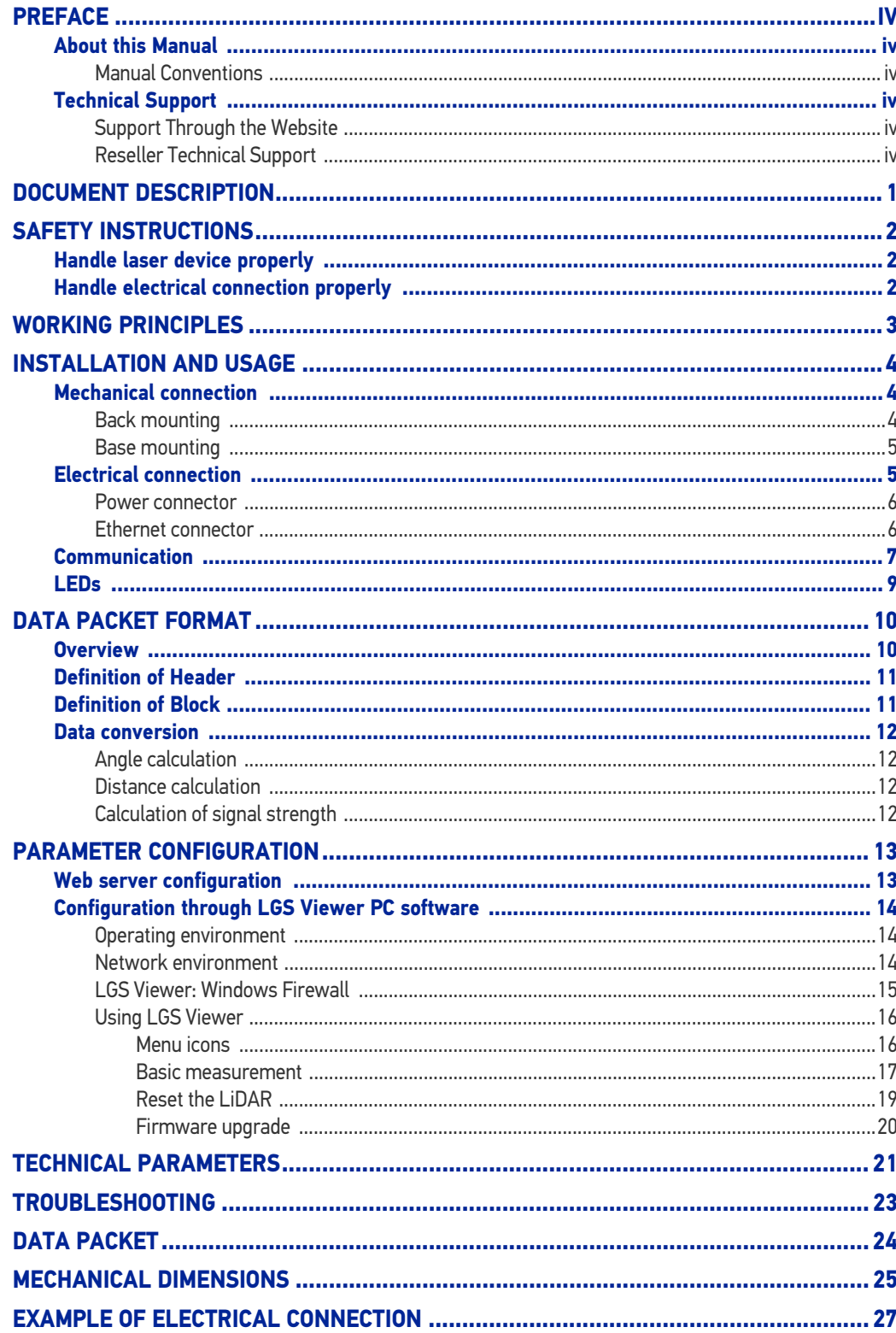

# <span id="page-3-0"></span>**PREFACE**

## <span id="page-3-1"></span>ABOUT THIS MANUAL

This User Manual (UM) is provided for users seeking advanced technical information, including connection, programming, maintenance and specifications.

#### <span id="page-3-2"></span>Manual Conventions

The following conventions are used in this document:

The symbols listed below are used in this manual to notify the reader of key issues or procedures that must be observed when using the reader:

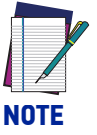

Notes contain information necessary for properly diagnosing, repairing and operating the reader.

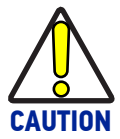

The CAUTION symbol advises you of actions that could damage equipment or property.

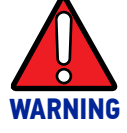

The WARNING symbol advises you of actions that could result in harm or injury to the person performing the task.

## <span id="page-3-3"></span>TECHNICAL SUPPORT

### <span id="page-3-4"></span>Support Through the Website

Datalogic provides several services as well as technical support through its website. Log on to (www.datalogic.com).

For quick access, from the home page click on the search icon  $\mathcal{Q}$ , and type in the name of the product you're looking for. This allows you access to download Data Sheets, Manuals, Software & Utilities, and Drawings.

Hover over the Support & Service menu for access to Services and Technical Support.

### <span id="page-3-5"></span>Reseller Technical Support

An excellent source for technical assistance and information is an authorized Datalogic reseller. A reseller is acquainted with specific types of businesses, application software, and computer systems and can provide individualized assistance.

# <span id="page-4-0"></span>**CHAPTER 1 DOCUMENT DESCRIPTION**

In order to maintain the normal performance of the product and prevent damage to the device, please do not try to open the sensor.

- Read the description: please read all the safety and operation information before using this product.
- Keep the description: please keep all the safety and operation information properly for future reference.
- Pay attention to the warnings: please read all the warnings in the manuals and on the product carefully.
- Follow the instructions: please follow all the operation instructions in this manual.
- Maintenance instructions: please follow the instructions for troubleshooting, do not try to repair the equipment by yourself. Contact our technicians promptly to solve the problems.
- Any equipment damage caused by violating the above safety regulations shall not be covered by the warranty.

# <span id="page-5-0"></span>**CHAPTER 2 SAFETY INSTRUCTIONS**

## <span id="page-5-1"></span>HANDLE LASER DEVICE PROPERLY

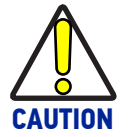

This product emits an invisible laser beam with a laser safety rating of Class 1.

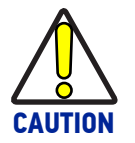

Please do not open the LiDAR cover without authorization because the laser might be still on after the cover is removed and the operator would be exposed to laser.

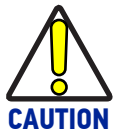

It is not guaranteed that the laser remains Class 1 safety status after opening the cover.

## <span id="page-5-2"></span>HANDLE ELECTRICAL CONNECTION PROPERLY

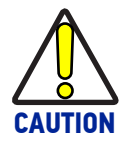

Disconnect the power supply when connecting or disconnecting electrical cables.

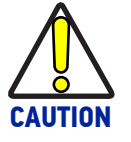

The power supply connected with the device must comply with the requirements included in the operation instructions.

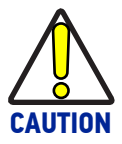

Please connect the reference potential properly when using the device to avoid injury caused by equal potential current.

# <span id="page-6-0"></span>**CHAPTER 3 WORKING PRINCIPLES**

LGS-N50 is a 2D LiDAR sensor developed to meet the needs of Object Localization. The output of this product is point cloud data (Ethernet port).

A laser beam emitted from LGS-N50 internal laser diode is projected around LiDAR through a rotating mirror and then returns (the amount of returned laser energy depends on the reflectivity of objects). The LiDAR obtains the detected distance and angle information through calculation, as shown below.

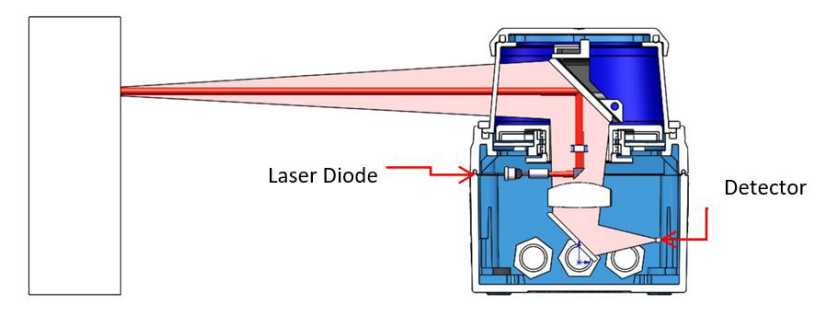

Figure 1 - LGS-N50 LiDAR working principle

Based on the TOF (Time of Flight) principle, the distance between objects and LiDAR is obtained according to the speed of light and time of flight of the laser. The calculation method is as follows:

 $D=c*T/2$ 

Where:

- D = distance
- $T = flying time$
- c = speed of light

# <span id="page-7-0"></span>**CHAPTER 4 INSTALLATION AND USAGE**

## <span id="page-7-1"></span>MECHANICAL CONNECTION

LGS-N50 LiDAR can be installed in two ways: back mounting and base mounting.

### <span id="page-7-2"></span>Back mounting

There are four M5 screw holes at the back of the main frame for installation (hole depth: 8mm).

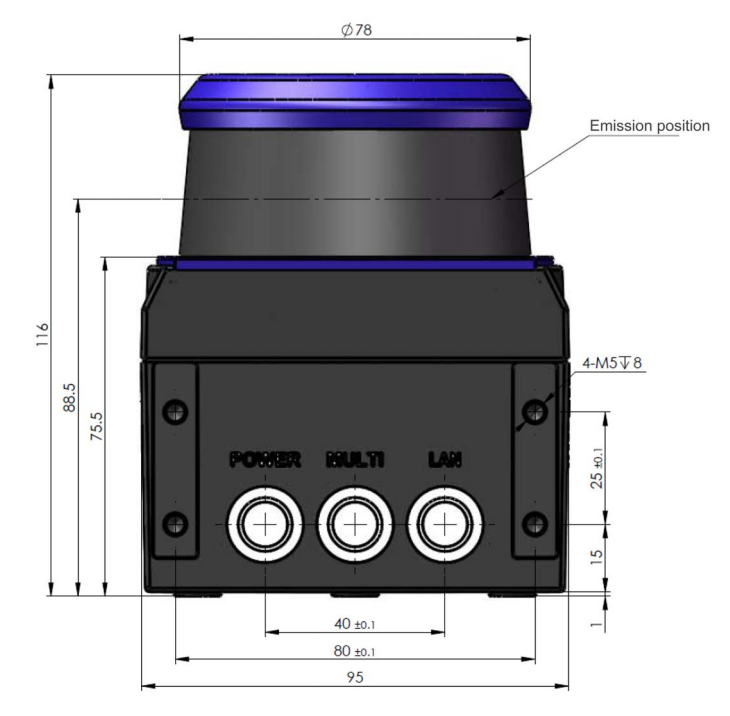

Figure 2 - LGS-N50 Back Mounting interface

### <span id="page-8-0"></span>Base mounting

There are three M5 screw holes at the base of the main frame for installation (hole depth: 8mm).

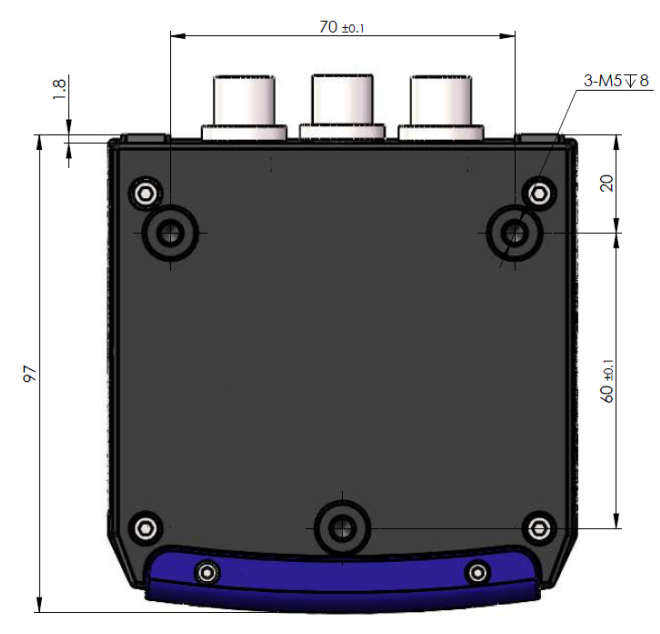

Figure 3 - LGS-N50 Base Mounting interface

## <span id="page-8-1"></span>ELECTRICAL CONNECTION

There are three connectors on the back of LGS-N50 for power supply, I/O and 4PIN Ethernet connection respectively as shown below:

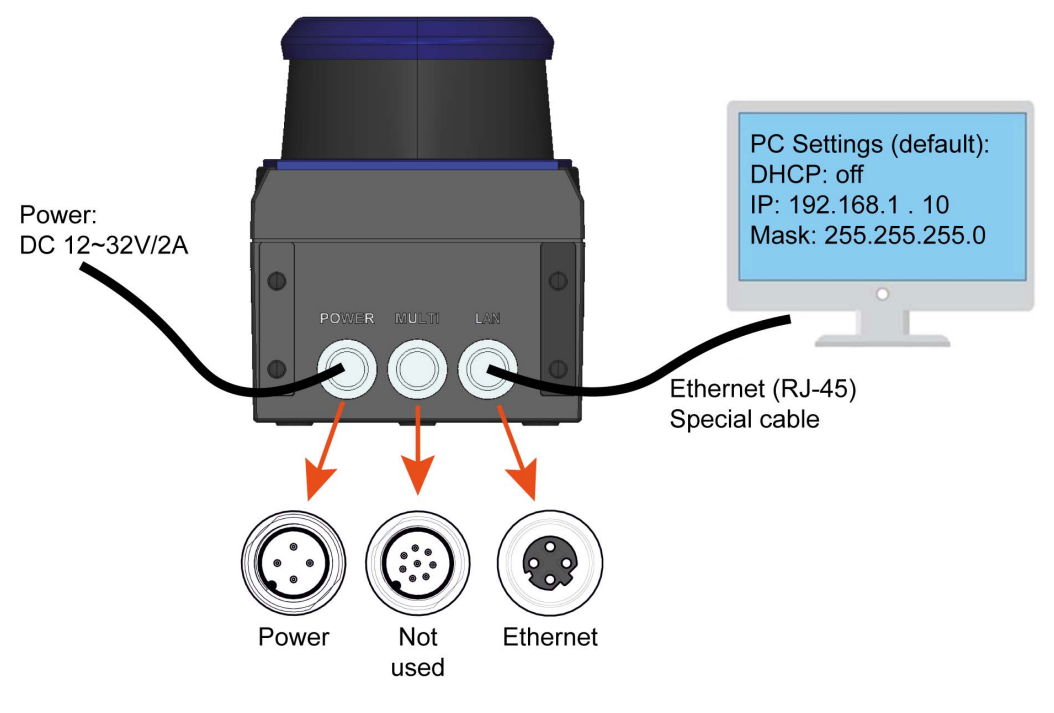

Figure 4 - LGS-N50 Connection

### <span id="page-9-0"></span>Power connector

Power supply interface adapts 12 to 32VDC. The pin definitions are as follows:

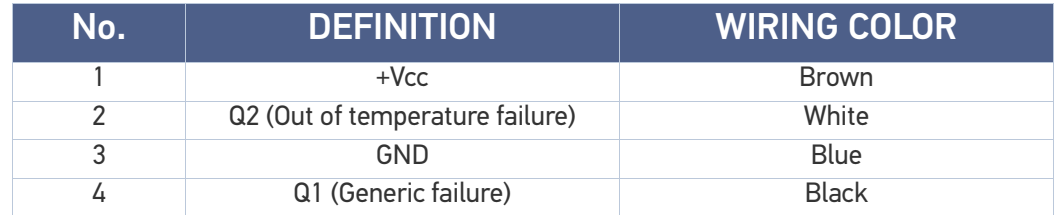

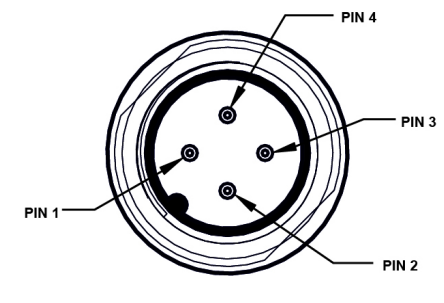

Figure 5 - Power connector

### <span id="page-9-1"></span>Ethernet connector

The pin definitions of Ethernet connector are as follows:

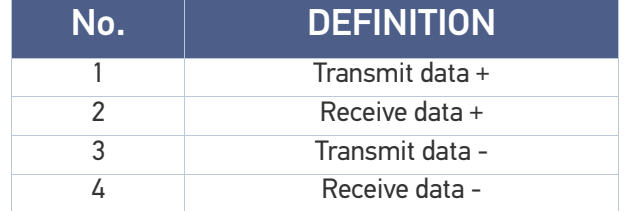

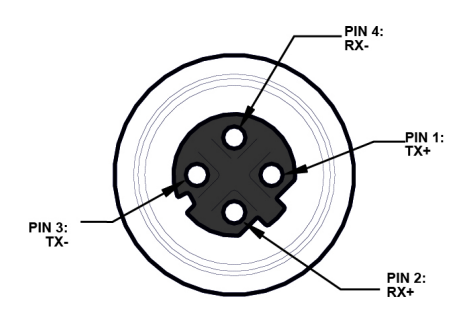

Figure 6 - Ethernet connector

## <span id="page-10-0"></span>**COMMUNICATION**

The LGS-N50 is connected to the computer through a standard Ethernet RJ-45 connector. The computer IP address must be set prior to establishing communication. Both the LiDAR and the computer IP addresses must be set within the same subnet without conflicting with each other. The point cloud packet receiving port number is 2368.

The IP address setup process is shown below:

- Computer IP: 192.168.1.10
- Computer subnet mask: 255.255.255.0

Factory default of LiDAR is as follows:

- LiDAR IP: 192.168.1.100
- LiDAR subnet mask: 255.255.255.0

The setting process in the computer is shown below:

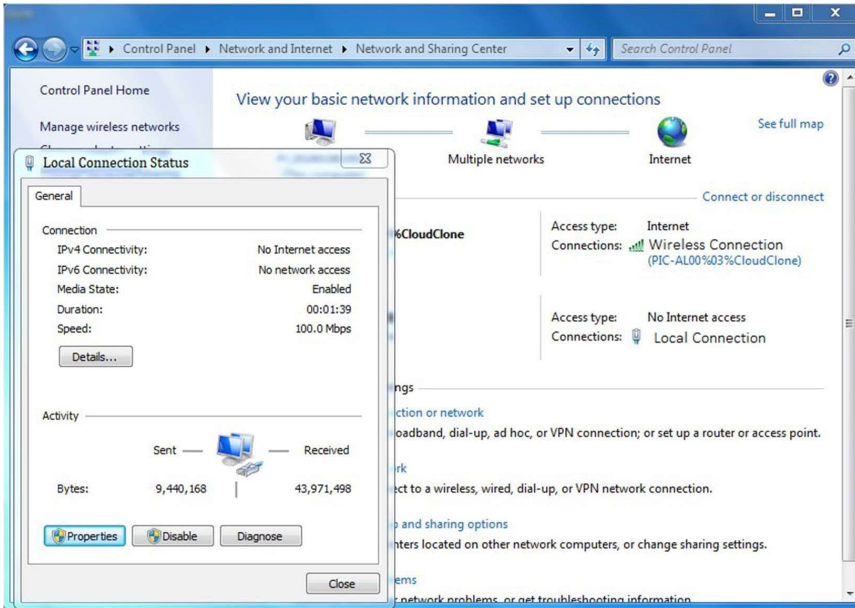

Figure 7 - Computer IP Setting: Step 1

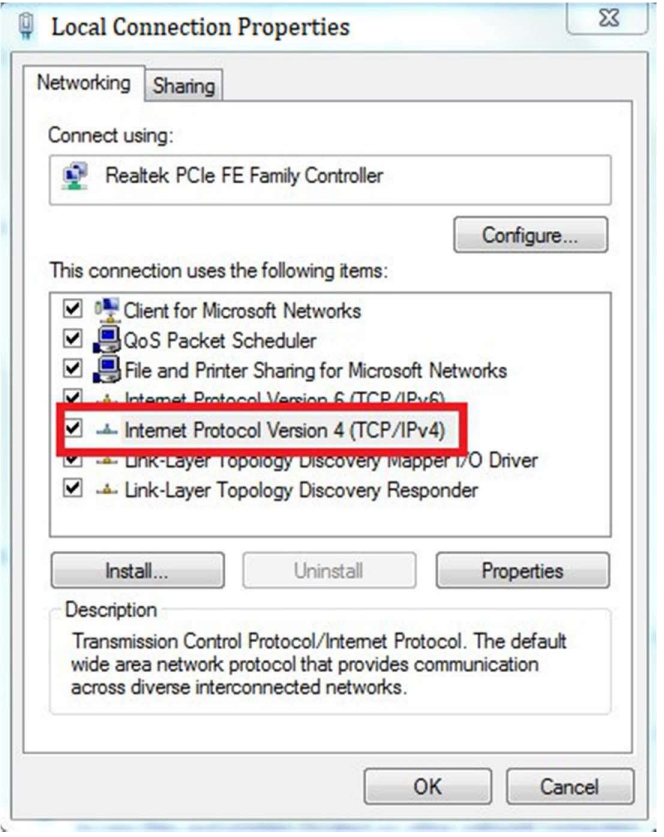

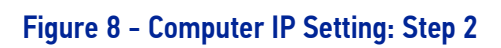

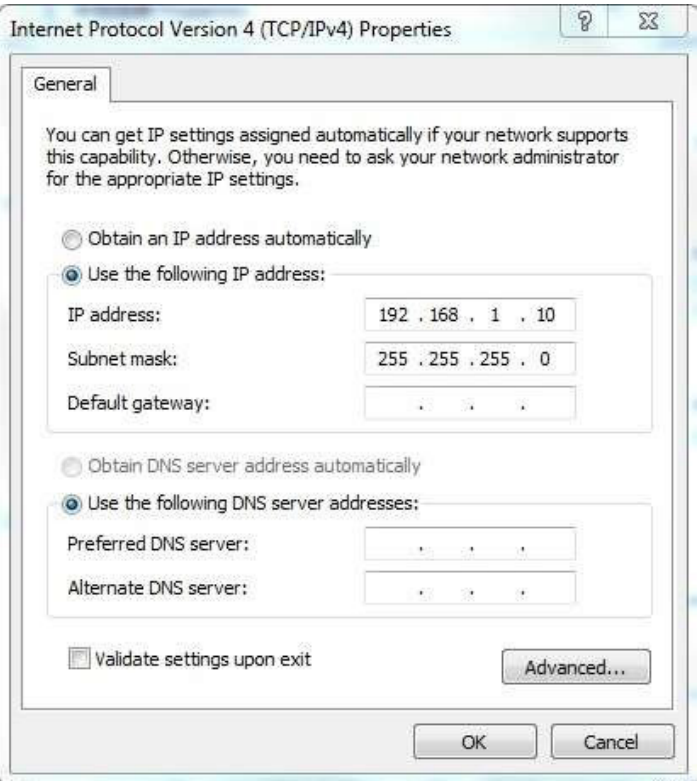

Figure 9 - Computer IP Setting: Step 3

## <span id="page-12-0"></span>LEDs

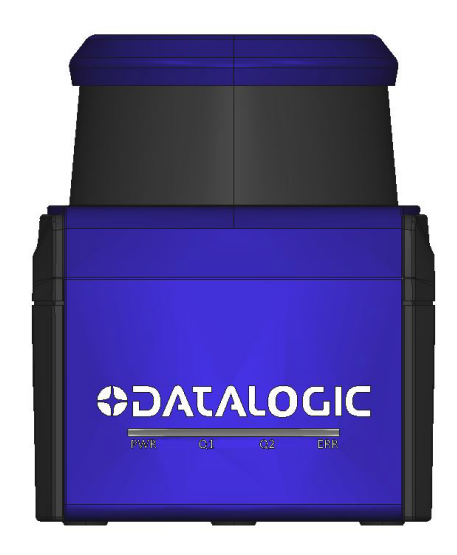

Figure 10 - LGS-N50 LEDs

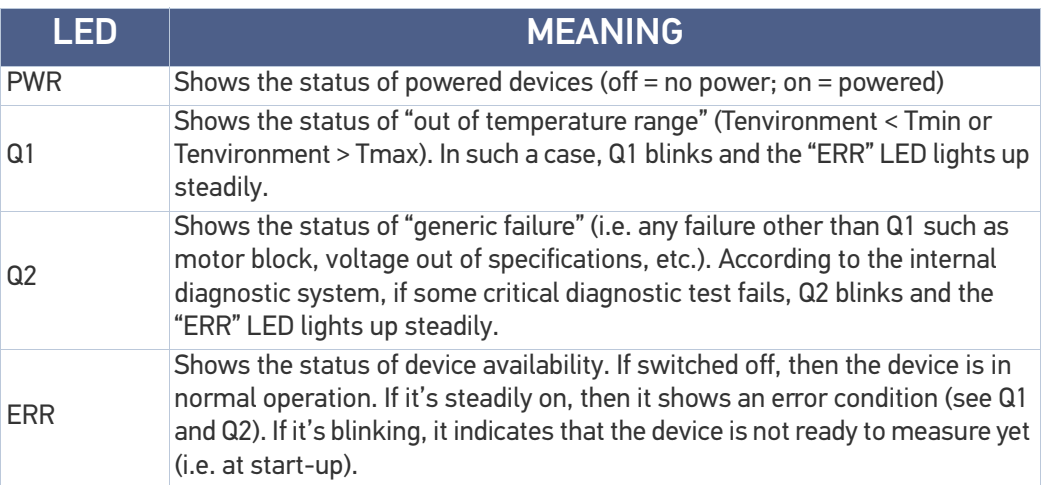

# <span id="page-13-0"></span>**CHAPTER 5 DATA PACKET FORMAT**

Information transmission between LGS-N50 and computer follows UDP/IP standard network protocol. The data adapts Little-endian format with low byte at the front and high byte at the end.

## <span id="page-13-1"></span>**OVERVIEW**

Total length of data packet is 1240 bytes, among which the header has 40 bytes, data returned by laser has 1200 bytes.

| <b>Header</b> | <b>Block0</b> | Block1    | Block1    |   | Block149  |  |  |  |  |
|---------------|---------------|-----------|-----------|---|-----------|--|--|--|--|
| • 40 bytes    | • 8 bytes     | • 8 bytes | • 8 bytes | • | • 8 bytes |  |  |  |  |
| 1200 bytes    |               |           |           |   |           |  |  |  |  |
|               | 1240 bytes    |           |           |   |           |  |  |  |  |

Figure 12 - Format of point cloud information packet

The total length of a data frame is 1240 byes, including:

- Frame header: 40 bytes
- Data block:  $150 \times 8 = 1200$  bytes

## <span id="page-14-0"></span>DEFINITION OF HEADER

Total length of data packet is 1240 bytes, among which 40 bytes represent the header, and 1200 bytes represent the data returned by laser.

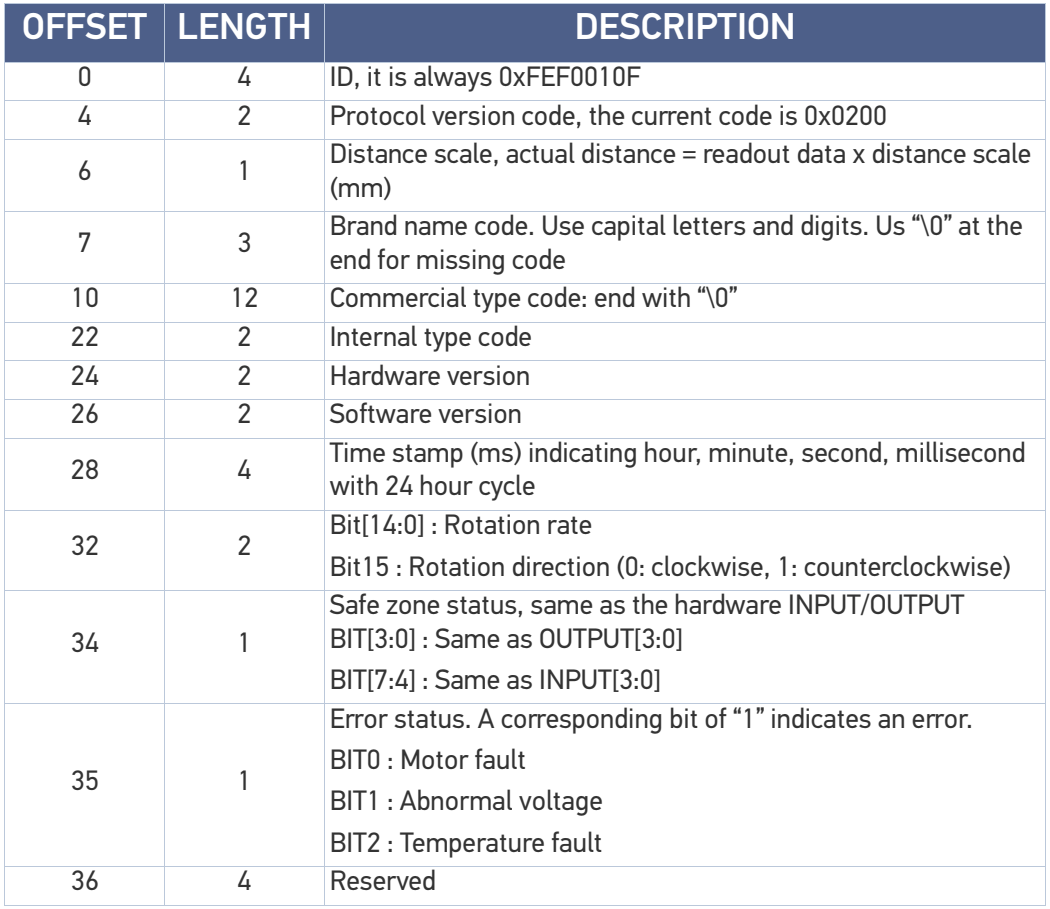

## <span id="page-14-1"></span>DEFINITION OF BLOCK

The length of data block is 8 bytes as shown in the table below:

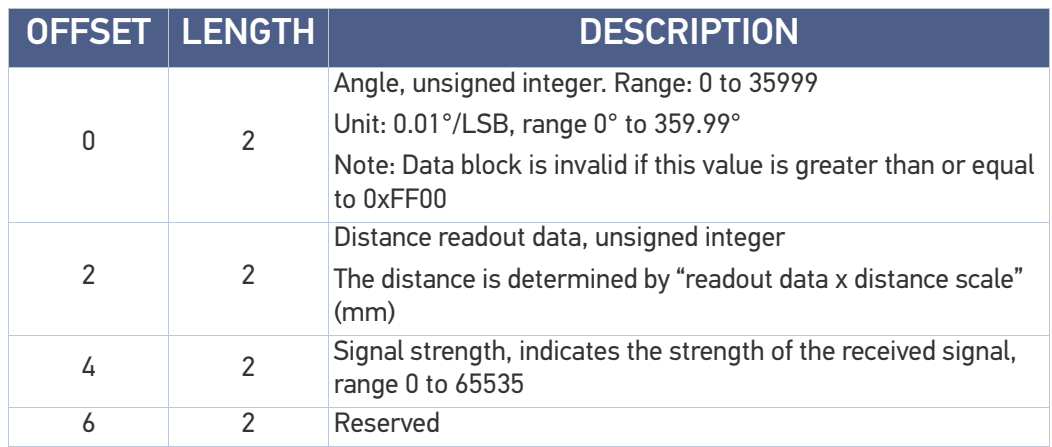

## <span id="page-15-0"></span>DATA CONVERSION

### <span id="page-15-1"></span>Angle calculation

To calculate the angle of LGS-N50, follow the example below:

- 1. Obtain angle value: 0xaa & 0x1d
- 2. Swap high bits and low bits: 0x1d & 0xaa
- 3. Combine into an unsigned hexadecimal number: 0x1daa
- 4. Convert to decimal: 7594
- 5. Multiply by minimum resolution: 0.01°
- 6. Result: 75.94°

### <span id="page-15-2"></span>Distance calculation

To calculate the distance of LGS-N50, follow the example below:

- 1. Obtain distance value: 0x11 & 0x12
- 2. Swap high bits and low bits: 0x12 & 0x11
- 3. Combine into an unsigned hexadecimal number: 0x1211
- 4. Convert to decimal: 4625
- 5. Multiply by minimum resolution: 1mm
- 6. Result: 4625mm

### <span id="page-15-3"></span>Calculation of signal strength

To calculate the signal strength of LGS-N50, follow the example below:

- 1. Obtain signal strength value: 0x11 & 0x12
- 2. Swap high bits and low bits: 0x12 & 0x11
- 3. Combine into an unsigned hexadecimal number: 0x1211
- 4. Convert to decimal: 4625
- 5. Result: 4625mm

# <span id="page-16-0"></span>**CHAPTER 6 PARAMETER CONFIGURATION**

## <span id="page-16-1"></span>WEB SERVER CONFIGURATION

LGS-N50 parameters are configured on the web server as follows:

- Open the web browser (recommended: Chrome, Firefox, Edge and other standards-compliant browsers). Enter the LiDAR IP address.
- The model and version are the product model and firmware version, shown on the upper end of the interface.
- The Temperature and Voltage on the right side of the interface are LiDAR's realtime parameters, which indicate the temperature and voltage information of specific modules inside. When the parameter font turns red, the LiDAR may not be working properly.
- The current LiDAR settings are automatically loaded when the page is refreshed.
- Select the required speed value by Motor RPM: 600/900/1200/1500, corresponding to the  $10/15/20/25$ Hz LiDAR scanning frequency, then set the Offset Angle<sup>1</sup> from 0° to 359.97° (in 0.03° increments). Confirm by clicking Set Configs.
- Turn on/off DHCP: if ON, then LiDAR dynamically obtains the IP address from the DHCP server. If OFF, then LiDAR needs to set the static IP address.
- Change LiDAR IP: HostIP and LiDAR IP should be in the same network segment; click Set Network key to confirm, restart the LiDAR and the modification is completed.

| $\times$ +<br><b>O</b> Datalogic Lidar Config  |                                                  |                                                                                                    |                                              |                                 | $\sigma$<br>н.                                                                                   |
|------------------------------------------------|--------------------------------------------------|----------------------------------------------------------------------------------------------------|----------------------------------------------|---------------------------------|--------------------------------------------------------------------------------------------------|
| $\rightarrow$ C $\hat{\omega}$<br>$\leftarrow$ | $0$ $\%$ 192.168.1.100                           |                                                                                                    |                                              | $\cdots$<br>$\heartsuit$ $\lhd$ | $\mathbb{I} \cap \mathbb{R} \quad \text{and} \quad \mathbb{R} \quad \mathbb{I} \quad \mathbb{I}$ |
|                                                |                                                  | <b>Datalogic LiDAR Config</b><br><b><i><u>ODATALOGIC</u></i></b><br>Model: LGS-N50<br><b>Version: 0.5.16B</b> |                                              |                                 |                                                                                                  |
|                                                |                                                  | <b>LiDAR Config</b>                                                                                           | <b>Temperature</b>                           |                                 |                                                                                                  |
|                                                | <b>Motor RPM:</b>                                | 900 $\sim$                                                                                                    | <b>CPU</b> core:<br>45.2 ℃                   |                                 |                                                                                                  |
|                                                | Angle offset: 0                                  | $\mathbb{R}^{\bullet}$                                                                                        | <b>Main board:</b><br>37.0 ℃                 |                                 |                                                                                                  |
|                                                |                                                  | NOTE: Range 0~359.97°, step 0.03°                                                                             | 29.2 °C<br><b>Motor board:</b>               |                                 |                                                                                                  |
|                                                |                                                  | Set Configs                                                                                                   | <b>Recv board:</b><br>34.5 ℃                 |                                 |                                                                                                  |
|                                                | <b>Host IP:</b>                                  | <b>Net Config</b><br>192.168.1.10                                                                             | <b>Voltage</b><br><b>CPU core:</b><br>3.32 V |                                 |                                                                                                  |
|                                                | <b>Host Port:</b>                                | 2368<br>$\left  \Phi \right $                                                                                 | 5.51 V<br><b>Measurement:</b>                |                                 |                                                                                                  |
|                                                | DHCP:                                            | $\odot$ OFF<br>$\bigcirc$ ON                                                                                  | <b>Motor driver:</b><br>10.53 V              |                                 |                                                                                                  |
|                                                | <b>LiDAR IP:</b><br><b>Net Mask:</b><br>Gateway: | 192.168.1.100<br>255.255.255.0<br>192.168.1.1<br>Set Networks                                                 |                                              |                                 |                                                                                                  |
|                                                |                                                  | <b>Datalogic</b>                                                                                              |                                              |                                 |                                                                                                  |
|                                                |                                                  |                                                                                                    |                                              |                                 |                                                                                                  |

Figure 13 - Web Page parameter configuration

1. For more information on Offset Angles, see ["Basic measurement" on page 17.](#page-20-0)

## <span id="page-17-0"></span>CONFIGURATION THROUGH LGS VIEWER PC SOFTWARE

The **LGS Viewer** software interface is shown below.

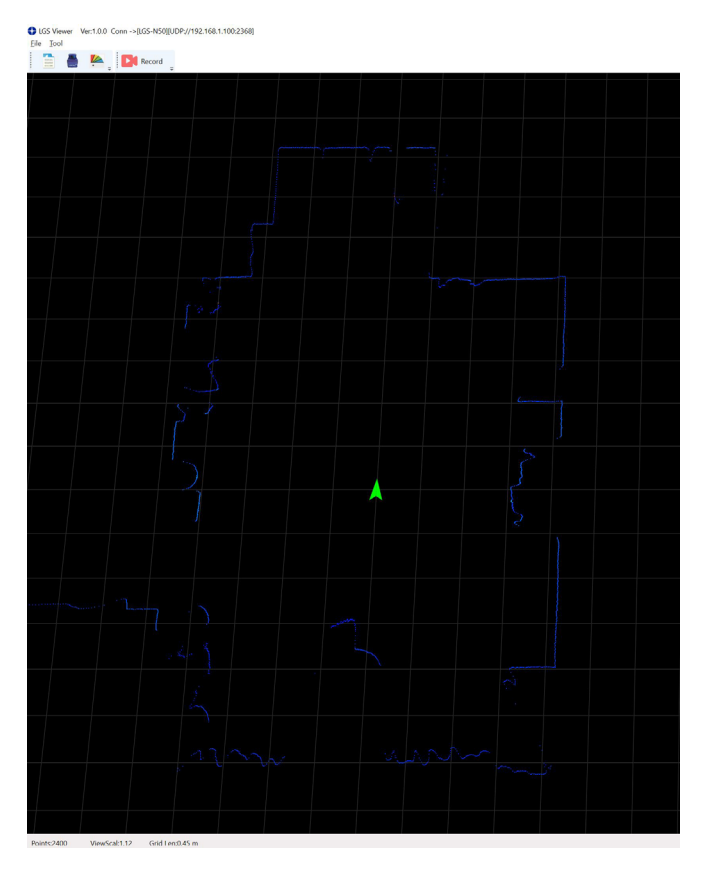

Figure 14 - Sample of PC software interface

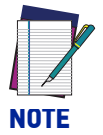

The web page setting interface and PC software interface may change due to product update.

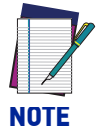

If Windows Firewall is active on the configuration PC, a pop-up window will appear. Follow the procedure described in "[LGS Viewer: Windows Firewall"](#page-18-0) [on page 15](#page-18-0).

### <span id="page-17-1"></span>Operating environment

The required environment for the software to run is as follows:

- OS: Windows 7 and above
- .NET Framework: 4.5.2
- Pcap: wpcap runtime

### <span id="page-17-2"></span>Network environment

The default factory static IP for LiDAR is as follows:

- LiDAR IP: 192.168.1.100
- Net mask: 255.255.255.0

The computer PC receiver sets the static IP as follows:

- Host IP: 192.168.1.10
- Net mask: 255.255.255.0

### <span id="page-18-0"></span>LGS Viewer: Windows Firewall

If **Windows Firewall** is active on the configuration PC, a pop-up window will appear.

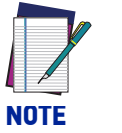

If no firewall window appears, but an "Unable to connect" message is still shown, it may be due to the antivirus firewall installed on you PC.

Do not close the pop-up window before allowing access to both private and public networks of the PC to communicate and exchange data with the device through the Ethernet port.

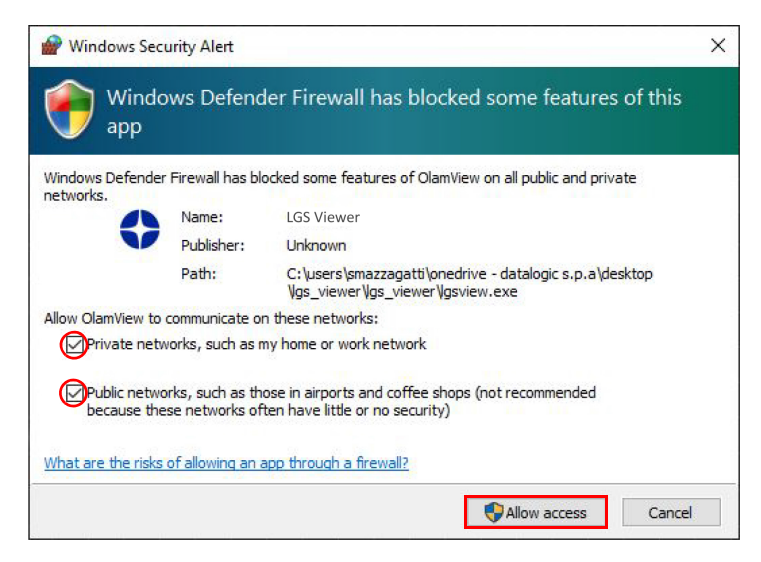

If you close the pop-up window before confirming the Firewall authorization, go to Control Panel > System and Security > Windows Defender Firewall > Allowed apps, and click on "Change settings".

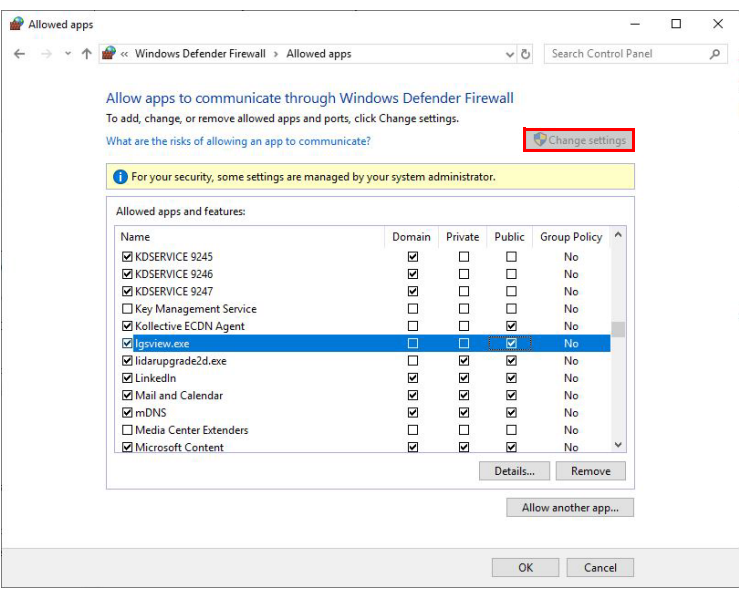

Scroll down the list and check the boxes on the lgsview.exe row as shown in the figure below, then click *OK*. The Firewall is now disabled on LGS Viewer.

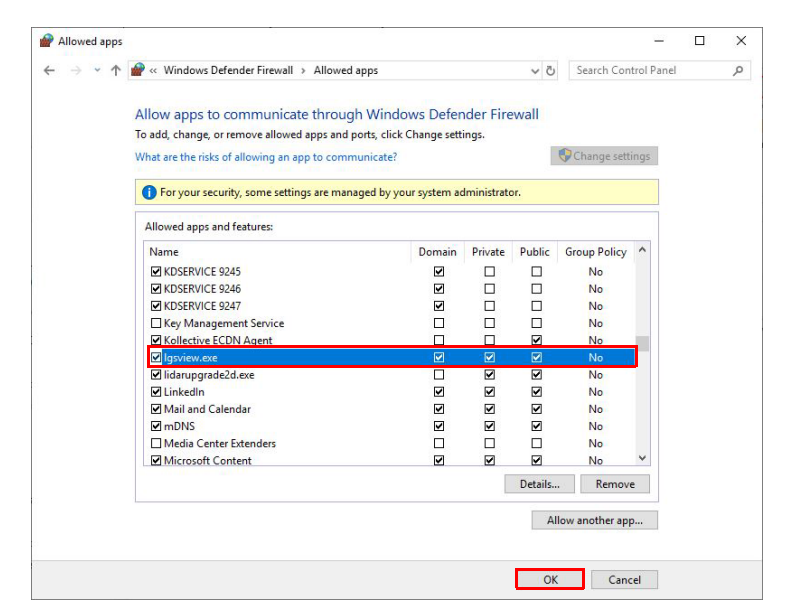

### <span id="page-19-0"></span>Using LGS Viewer

#### <span id="page-19-1"></span>Menu icons

The menu icons have the following functions:

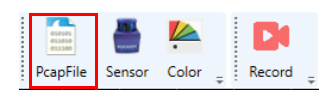

**Capture file**: read a previously saved .pcap file containing a scanner measure data. Alternatively, go to *File > Open > Capture File*.

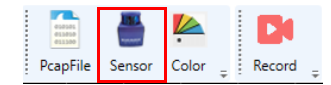

**Select Sensor**: select and connect a scanner to read its measure data in real time. Alternatively, go to *File > Open > Select Sensor*.

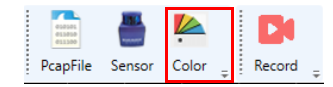

**Color Coding**: change the color coding representing the intensity value for each point being displayed. The software will provide scheme level graphics in the Color directory that loads the root at initialization. The graphic size is 256\*23 ;\*.bmp (24 bit).

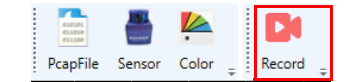

**Record**: record a sequence of measure data and save it on a .pcap file.

To zoom in and out, use the mouse wheel (or two fingers in the case of a touchpad). To center/decenter the measurement images, hold down the right mouse button and move the cursor.

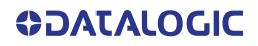

#### <span id="page-20-0"></span>Basic measurement

Go to *Tool > ShowTest*. The purpose of LGS Viewer is to monitor in real time the cloud of points generated by LGS-N50 inside a system of coordinates. The *ShowTest* function can be used to measure the angle (°), distance (mm) and intensity of each point..

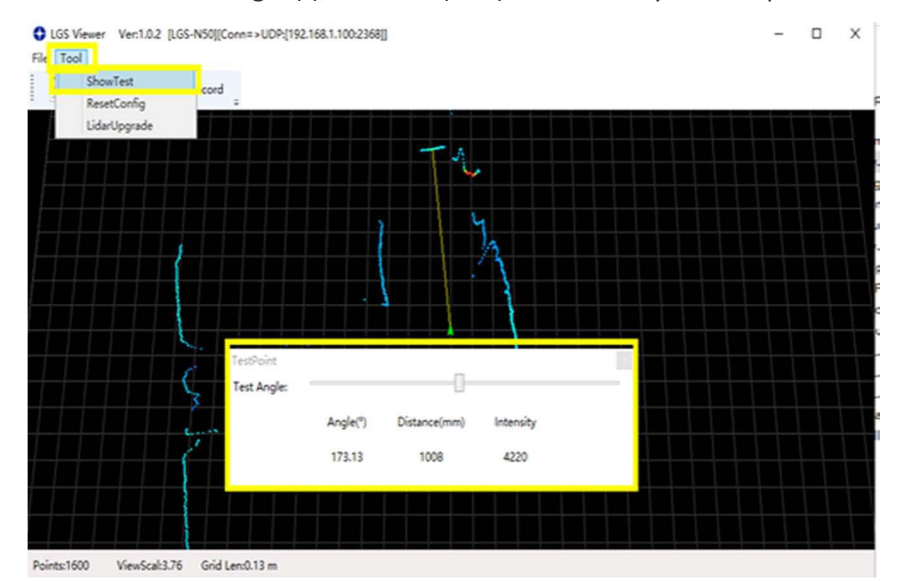

Angles start from 0° in the point behind the LiDAR and go on clockwise up to 360°:

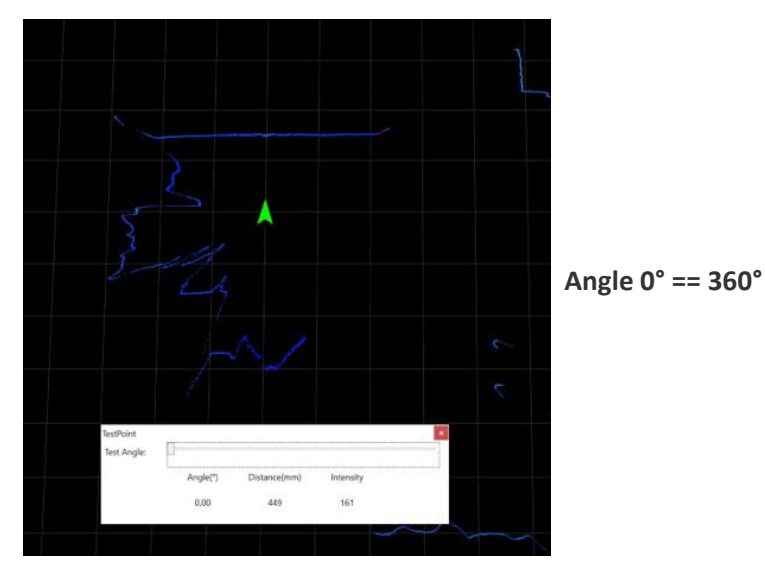

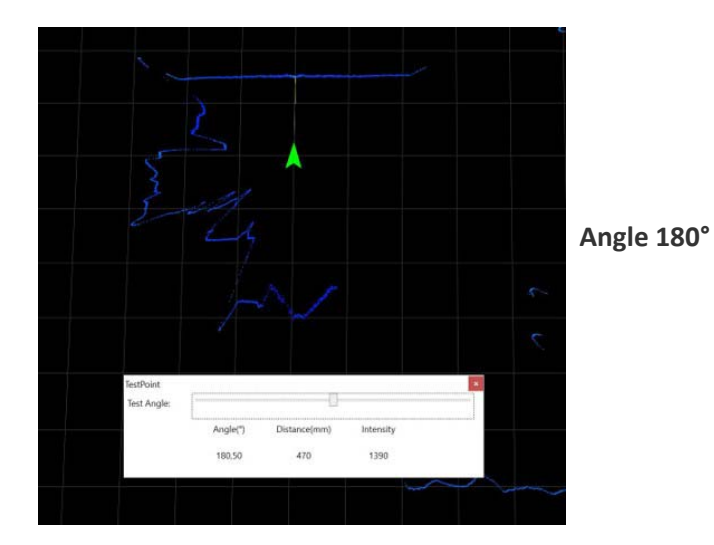

**ODATALOGIC** 

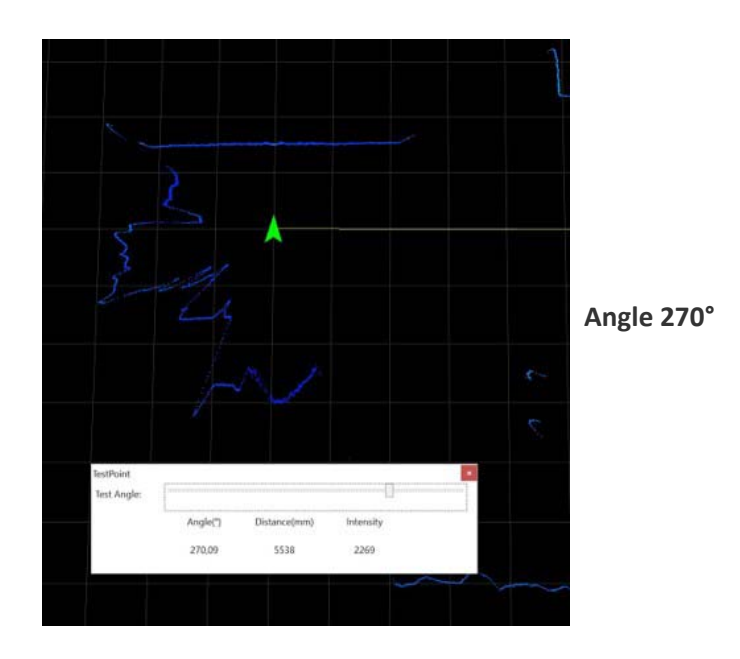

To set an offset angle, go to the web configuration page (see "[Web server configuration"](#page-16-1) [on page 13](#page-16-1)). The offset angle is added to the actual angle of each point, causing a clockwise rotation of a cloud of points:

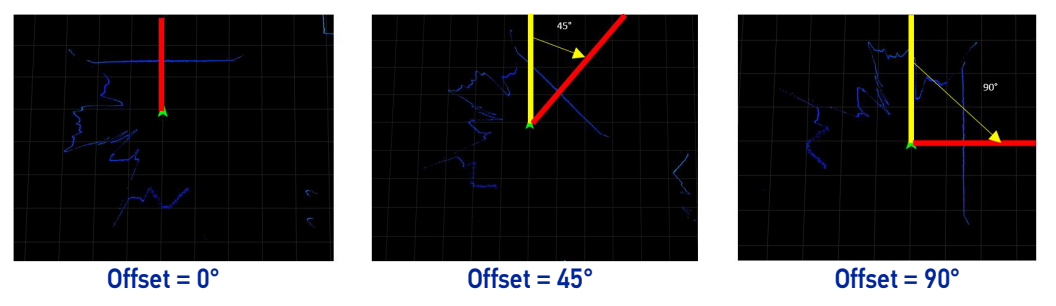

#### <span id="page-22-0"></span>Reset the LiDAR

The ResetConfig software program can be used to restore the following settings to factory configuration:

- IP: 192.168.1.100
- Host: 192.168.1.100:2368

From the LGS Viewer software program go to *Tool > ResetConfig* or launch the Reset-Config software program. The following window is displayed. Click on the *Reset(S)* button to restore settings to factory configuration.

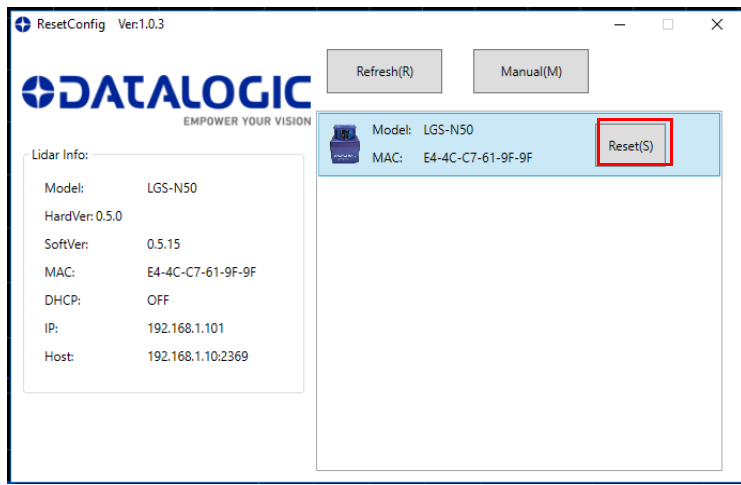

Figure 15 - ResetConfig software program

#### <span id="page-23-0"></span>Firmware upgrade

Going to *Tool > LidarUpgrade* opens the firmware upgrade module:

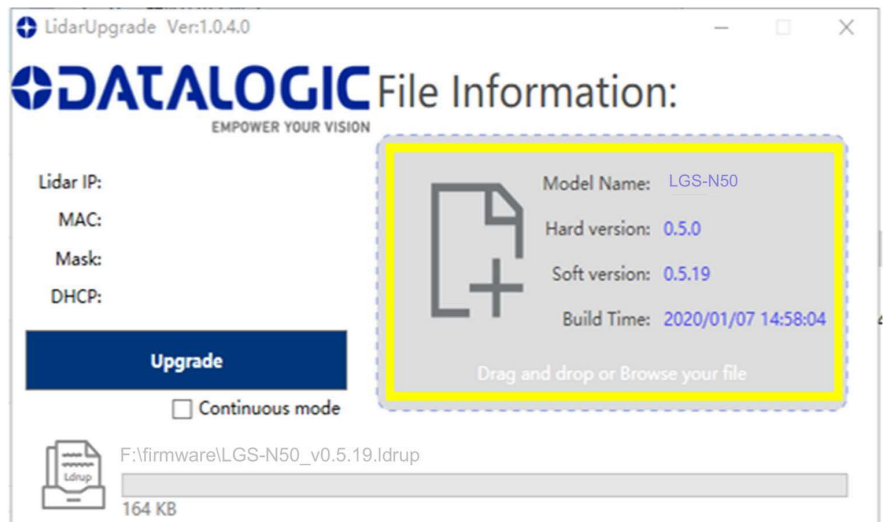

To upgrade the firmware, follow the procedure below:

1. Click on the gray box to the right and select the .ldrup firmware file (or drag it to the specified area).

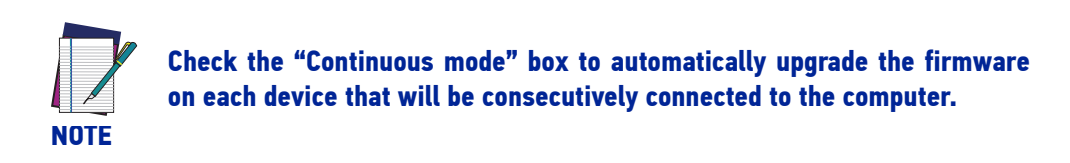

2. Click on the *Upgrade* button.

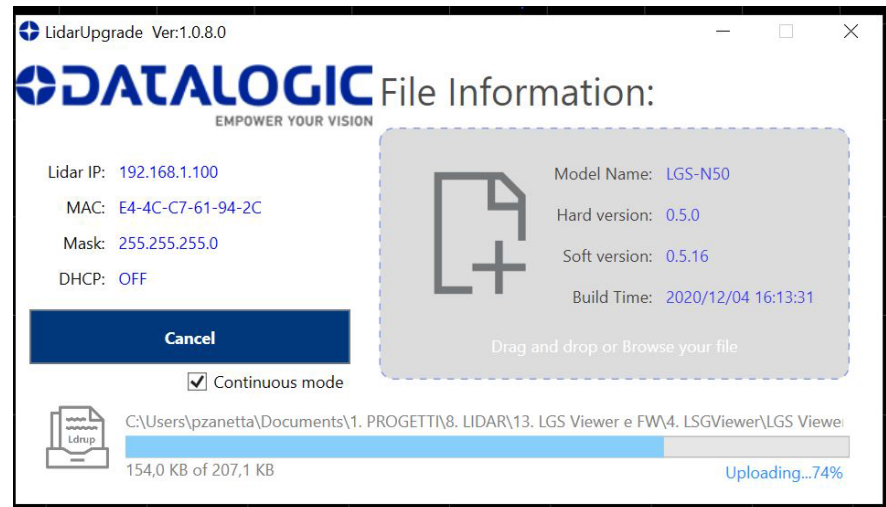

- 3. Power cycle the device while keeping LGS Viewer connected. The progress bar will fill up.
- 4. Open the LiDAR configuration web page and check that the firmware has been upgraded.

# <span id="page-24-0"></span>**CHAPTER 7 TECHNICAL PARAMETERS**

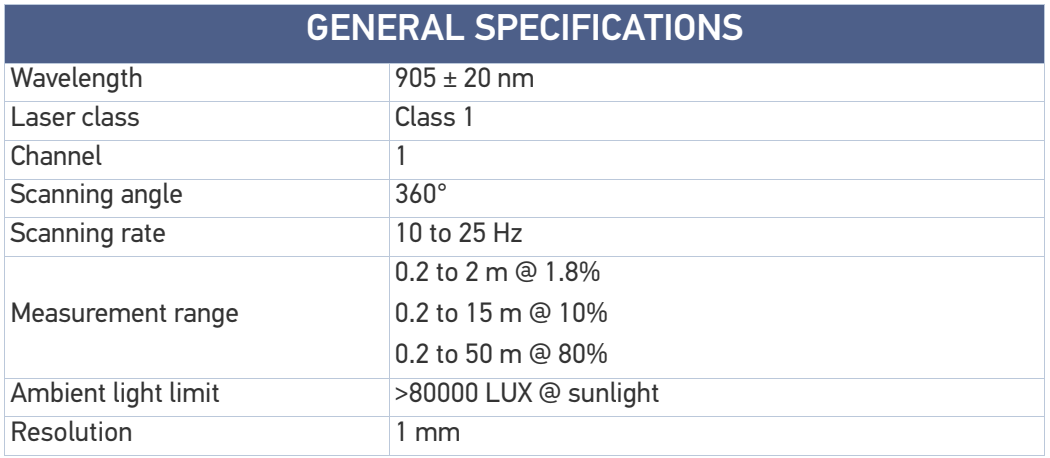

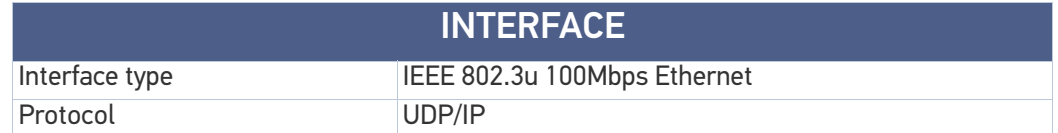

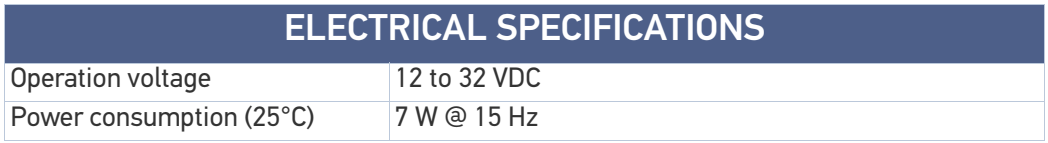

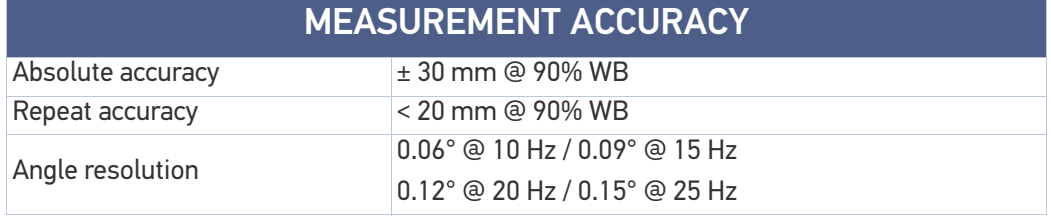

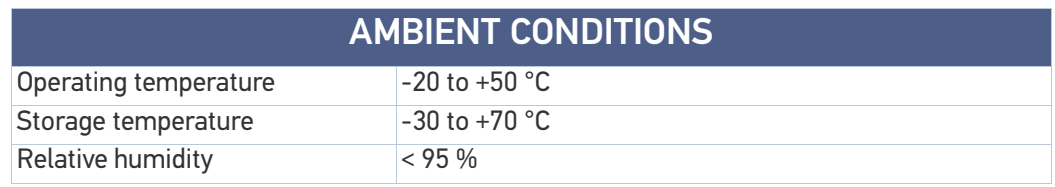

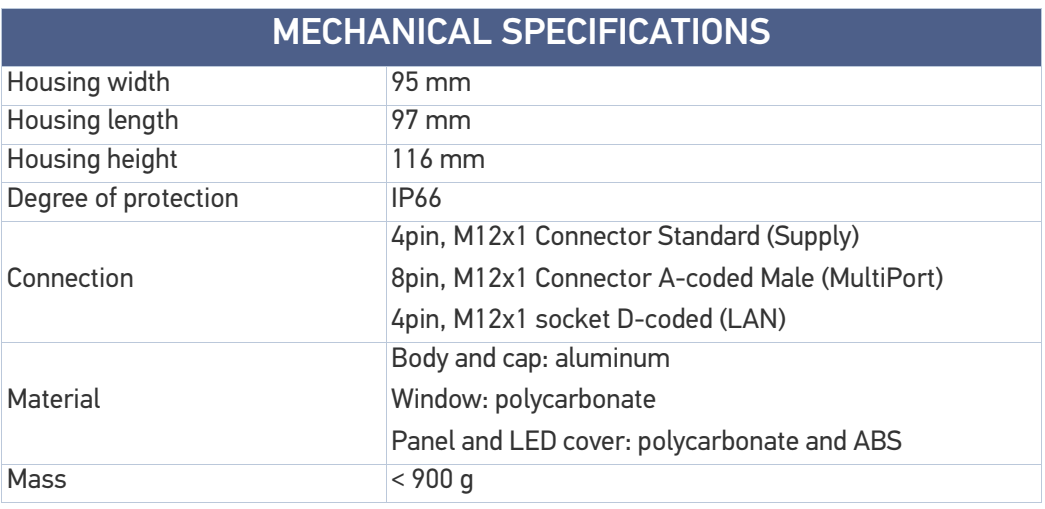

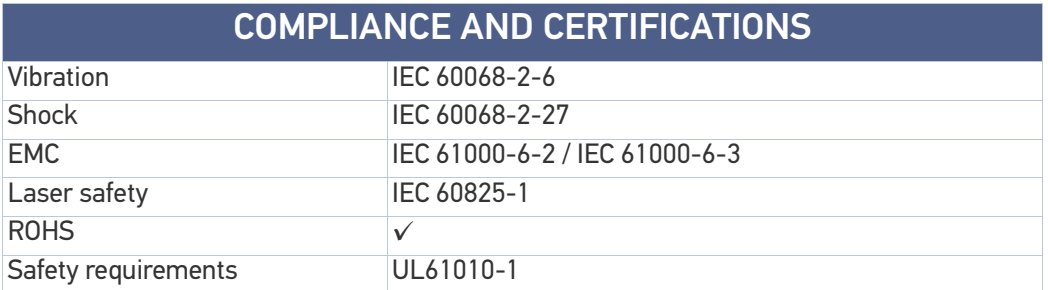

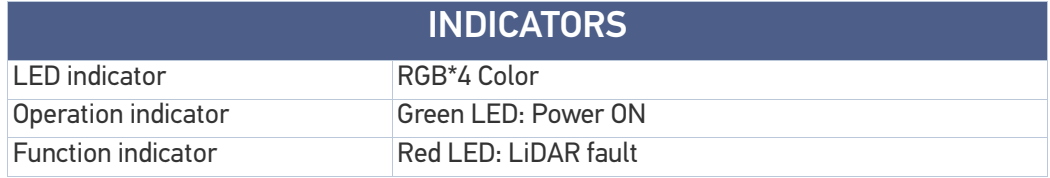

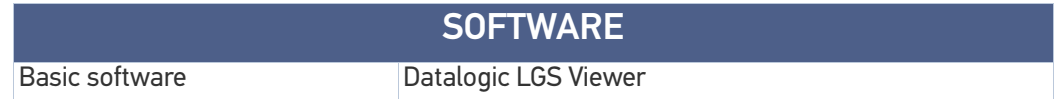

# <span id="page-26-0"></span>**CHAPTER 8 TROUBLESHOOTING**

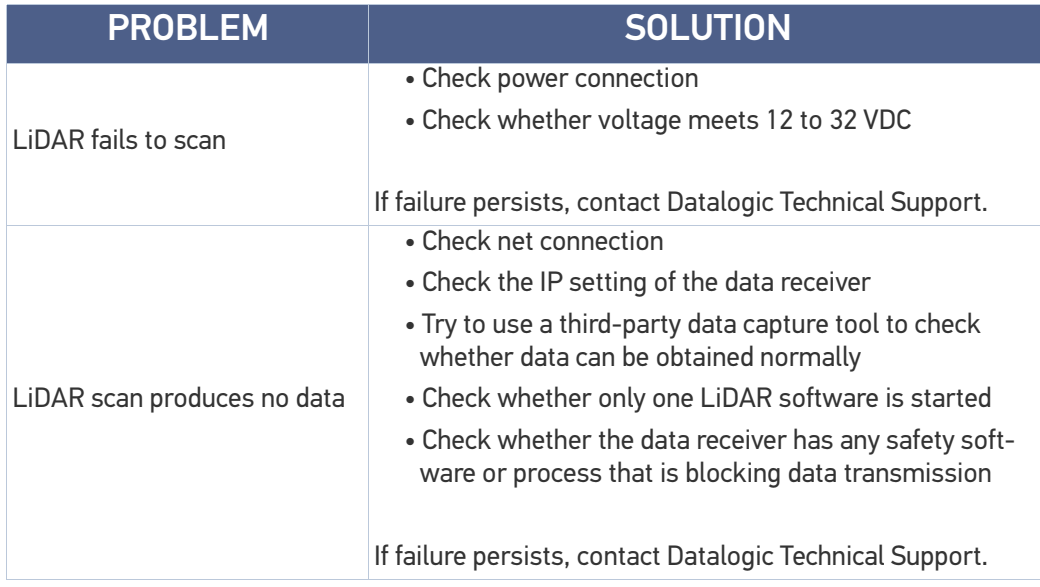

# <span id="page-27-0"></span>**APPENDIX A DATA PACKET**

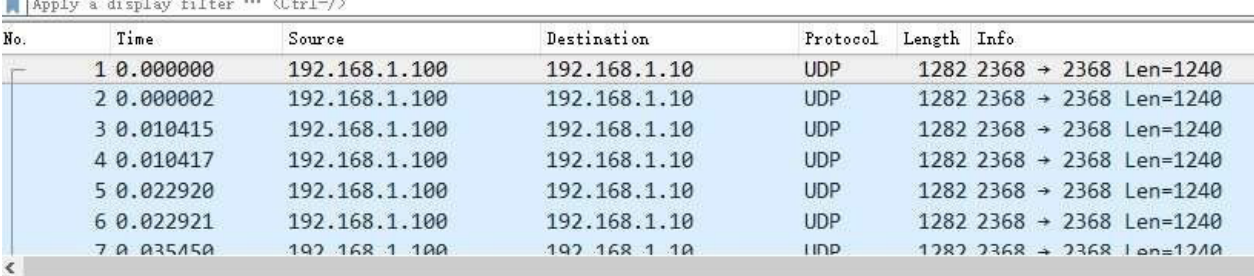

> Frame 1: 1282 bytes on wire (10256 bits), 1282 bytes captured (10256 bits) on interface 0

> Ethernet II, Src: e4:4c:c7:60:6f:f6 (e4:4c:c7:60:6f:f6), Dst: Dell 49:cb:7d (10:65:30:49:cb:7d)

> Internet Protocol Version 4, Src: 192.168.1.100, Dst: 192.168.1.10

> User Datagram Protocol, Src Port: 2368, Dst Port: 2368

> Data (1240 bytes)

 $\blacksquare$ 

 $-e0I \cdot \} \cdot L \cdot^{\bullet} 0 \cdots E$ 0000 10 65 30 49 cb 7d e4 4c c7 60 6f f6 08 00 45 00 0010 04 f4 0c 93 00 00 ff 11 26 a7 c0 a8 01 64 c0 a8 . . . . . . . . . & . . . . d . . 0020 01 0a 09 40 09 40 04 e0 26 b7 0f 01 f0 fe 02 01  $\cdots$  @  $\cdot$  @  $\cdots$  &  $\cdots$  . . . . . 0030 01 4f 4c 45 4c 52 2d 31 42 53 31 4c 33 00 00 00  $-0$ LELR-1 BS1L3 $\cdots$ 0040 01 00 05 00 05 00 af d4 2a 00 84 03 1c 00 00 00 . . . . . . . . \* . . . . . . .  $\cdots I \setminus K \cdots \cdots \setminus J \cdots$ 0050 00 00 49 5c 4b 01 05 00 00 00 60 5c 4a 01 05 00  $\cdots$ vk $\cdots$   $\cdots$  + 0060 00 00 76 5c 4b 01 05 00 00 00 8d 5c 48 01 05 00 0070 00 00 a3 5c 48 01 05 00 00 00 ba 5c 46 01 05 00  $\cdots$  \H  $\cdots$   $\cdots$  \F  $\cdots$  \. 0080 00 00 d0 5c 42 01 05 00 00 00 e7 5c 41 01 05 00  $\cdots \backslash B \cdots \cdots \backslash A \cdots$  $\cdots$ \A $\cdots$   $\cdots$  ]? $\cdots$ 0090 00 00 fd 5c 41 01 05 00 00 00 14 5d 3f 01 05 00 00a0 00 00 2a 5d 3e 01 05 00 00 00 41 5d 3e 01 05 00  $\cdots$ \*]> $\cdots$   $\cdots$   $\cdots$   $\cdots$   $\cdots$  $\cdots$ is $\cdots$   $\cdots$ is $\cdots$ 00b0 00 00 57 5d 3c 01 05 00 00 00 6e 5d 3c 01 05 00 00c0 00 00 84 5d 3c 01 05 00 00 00 9b 5d 3c 01 05 00  $\ldots$ j; $\ldots$   $\ldots$ j9 $\ldots$ 00d0 00 00 b1 5d 3b 01 05 00 00 00 c8 5d 39 01 05 00 00e0 00 00 de 5d 37 01 05 00 00 00 f5 5d 34 01 05 00  $\cdots$ ]7 $\cdots$   $\cdots$ ]4 $\cdots$ 00f0 00 00 0b 5e 33 01 05 00 00 00 22 5e 33 01 05 00  $\cdots$   $\lambda$ 3....." $\lambda$ 3... 0100 00 00 38 5e 30 01 05 00 00 00 4f 5e 2d 01 05 00  $\cdots 8^{n}0 \cdots \cdots 0^{n}$ 

# <span id="page-28-0"></span>**APPENDIX B MECHANICAL DIMENSIONS**

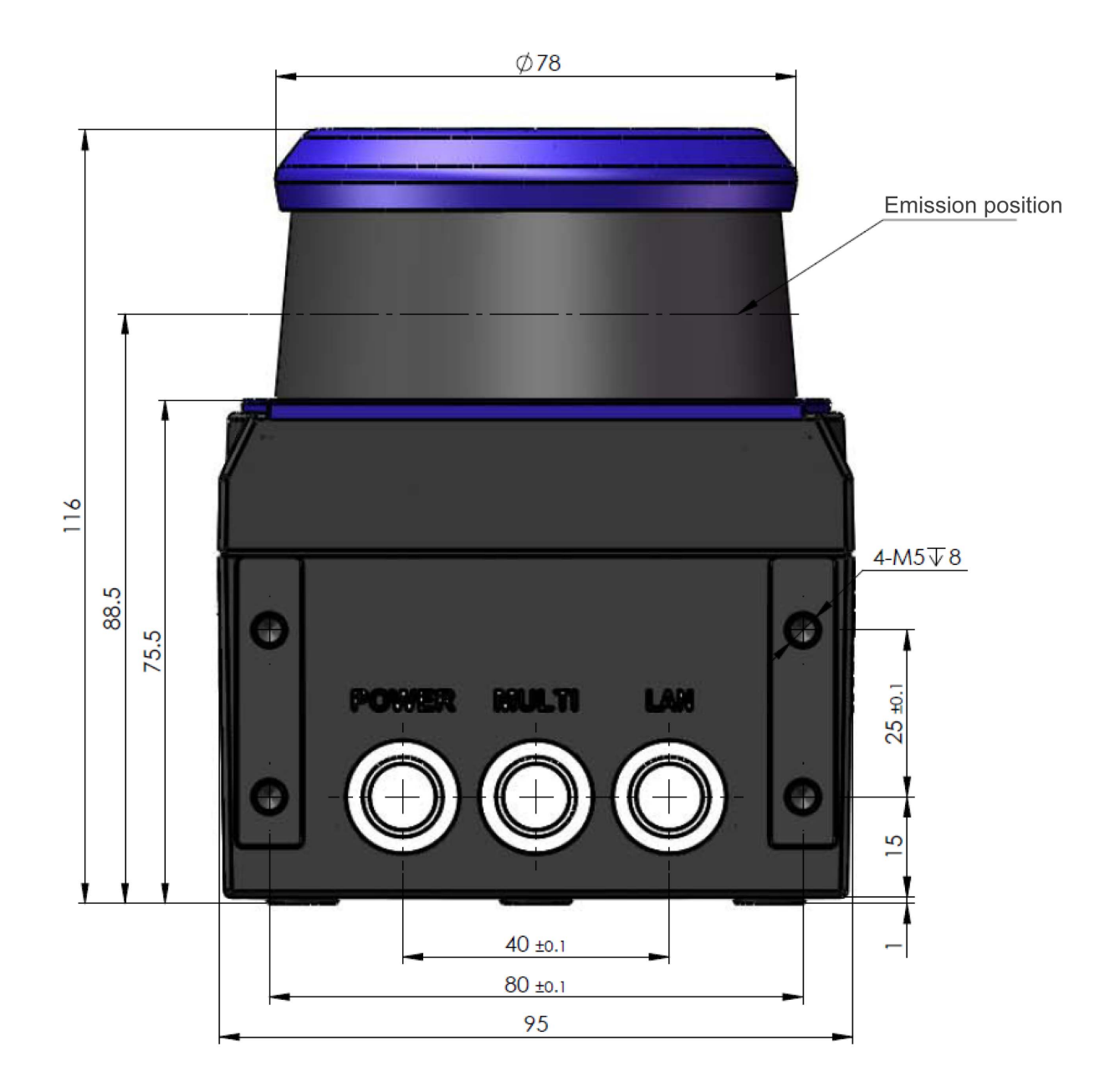

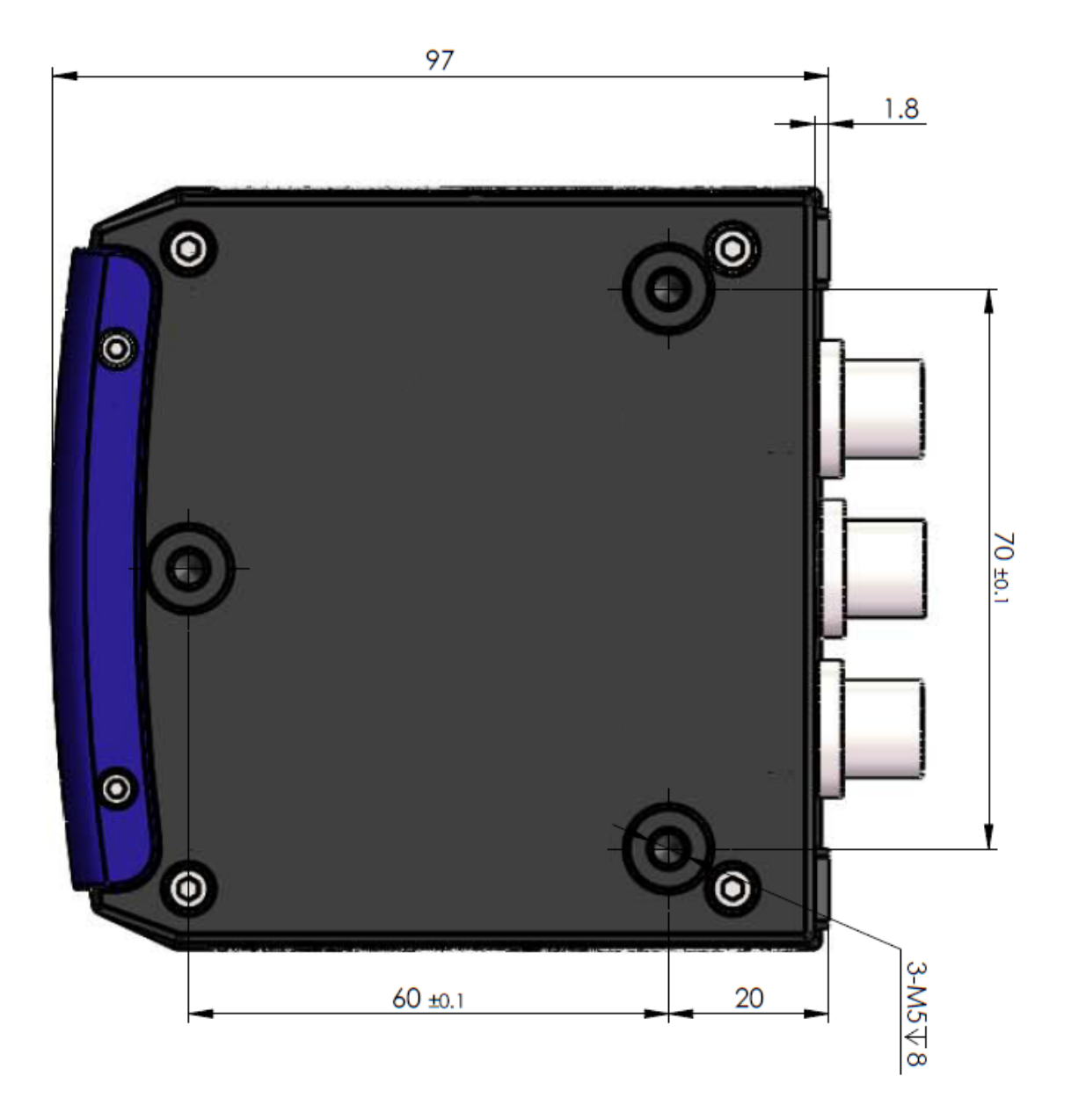

# <span id="page-30-0"></span>**APPENDIX C EXAMPLE OF ELECTRICAL CONNECTION**

#### OUTPUT Q1:

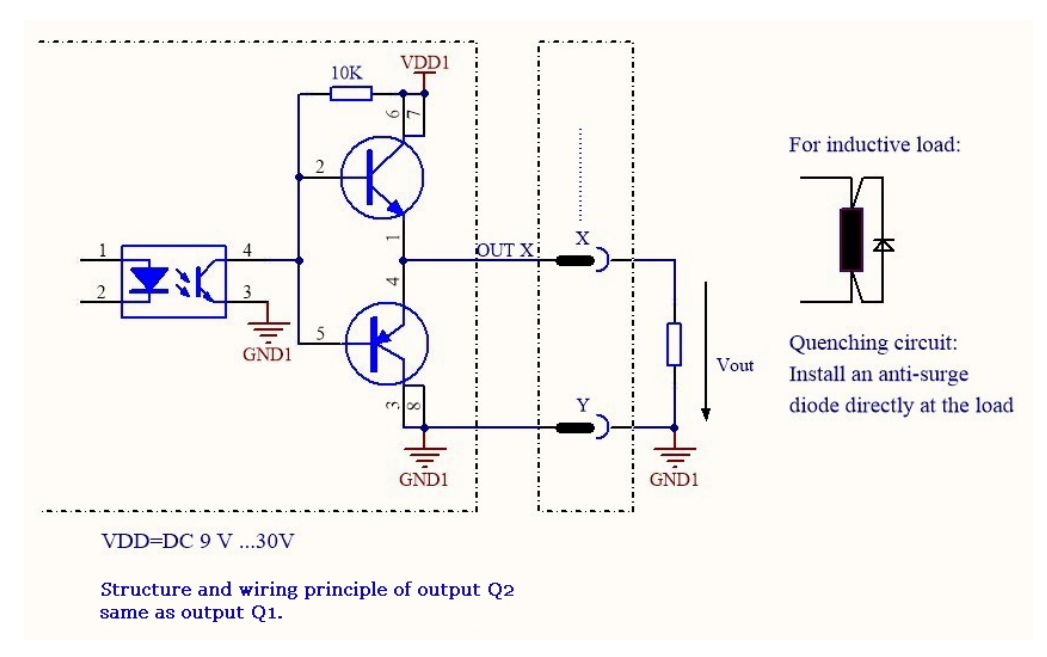

[© 2021 Datalogic S.p.A. and /or its affiliates](#page-1-0) • All rights reserved • Without limiting the rights under copyright, no part of this documentation may be reproduced, stored in or introduced into a retrieval system, or transmitted in any form or by any means, or for any purpose, without the express written permission of Datalogic S.p.A. and/or its affiliates • Datalogic and the Datalogic logo are registered trademarks of Datalogic S.p.A. in many countries, including the U.S. and the E.U.

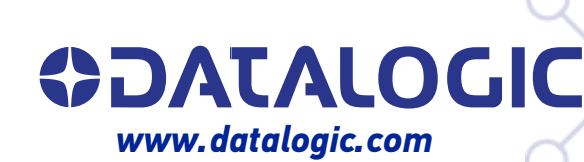

#### **Datalogic S.r.l.**

Via S. Vitalino, 13 **|** 40012 Calderara di Reno **|** Bologna **-** Italy Tel. +39 051 3147011 **|** Fax +39 051 3147205

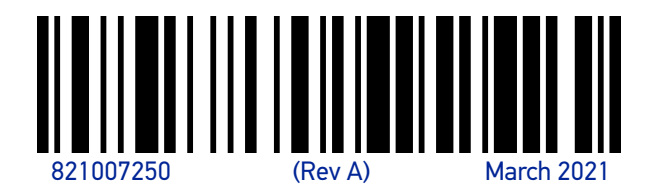